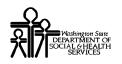

# ProviderOne Provider System User Manual

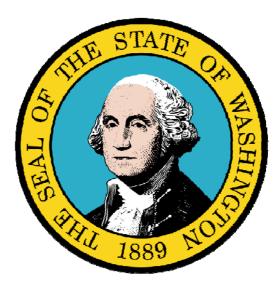

# Enrolling as a Billing Agent/Clearinghouse

If you need assistance choosing which provider type to enroll as, please contact:

Provider Enrollment at 800-562-3022 ext: 16137

## **Disclaimer:**

A contract, known as the Core Provider Agreement, governs the relationship between DSHS and Medical Assistance providers. The Core Provider Agreement's terms and conditions incorporate federal laws, rules and regulations, state law, DSHS rules and regulations, and DSHS program policies, numbered memoranda, and billing instructions, including this Guide.

Providers must submit a claim in accordance with the DSHS rules, policies, numbered memoranda, and billing instructions in effect at the time they provided the service. Every effort has been made to ensure this Guide's accuracy. However, in the unlikely event of an actual or apparent conflict between this document and a department rule, the department rule controls."

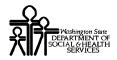

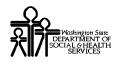

# **Table of Contents**

| Enrolling as a Billing Agent / Clearinghouse     | 5 |
|--------------------------------------------------|---|
| Provider Enrollment Links                        | 7 |
| Accessing the Enrollment Business Process Wizard | 9 |
| Step 1: Provider Basic Information               |   |
| Step 2: Add Identifiers                          |   |
| EDI Submission Method                            |   |
| Add EDI Billing Software Details                 |   |
| Add EDI Contact Information                      |   |
| Complete Enrollment Checklist                    |   |
| Submit Enrollment Application for Review         |   |
| **                                               |   |

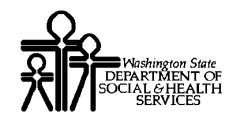

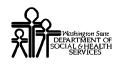

# Enrolling as a Billing Agent / Clearinghouse

The following ProviderOne topics and tasks are covered in this section:

- Accessing the Enrollment Business Process Wizard
- Entering Provider Basic Information
- Completing the Business Process Wizard Steps
- Submitting the Enrollment Application to DSHS

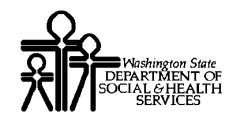

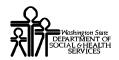

# **Provider Enrollment Links**

#### **Start a New Provider Enrollment Application**

https://www.waproviderone.org/ecams/jsp/common/pgNewPrvdrEnrollment.jsp

#### **Resume or Track an Enrollment Application**

https://www.waproviderone.org/ecams/jsp/common/pgTrackPrvdrApplctn.jsp

You will need your Application Id and either the Social Security Number (SSN) or Federal Employer Identification Number (FEIN) to login.

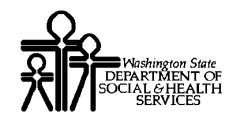

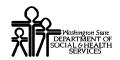

# Accessing the Enrolment Business Process Wizard

#### Selecting the Enrollment Type

| ١. |
|----|
| 1  |
| s  |

Enter the following web address into your Internet Explorer Browser: "https://www.waproviderone.org/ecams/jsp/common/pgNewPrvdrEnrollment.jsp

ProviderOne displays the Enrollment Type page.

| Enrollment Type:                      |  |
|---------------------------------------|--|
| Select the Enrollment Applicable Form |  |
| C Individual                          |  |
| C Group Practice                      |  |
| O Billing Agent/Clearinghouse         |  |
| C Fac/Agncy/Orgn/Inst                 |  |
| C Tribal Health Services              |  |
|                                       |  |
|                                       |  |
| Close Submit                          |  |

#### Figure 1 - Enrollment Type

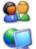

Select the Appropriate Enrollment form and click the Submit button.

ProviderOne displays the Basic Information page.

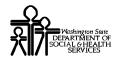

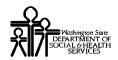

# Step 1: Provider Basic Information

Entering your Provider Basic Information is the first step in the enrollment process.

Successful completion of this step will result in:

- Confirmation that a duplicate enrollment does not already exist
- Assignment of an Application Id
- Storage of the basic information in the Provider Enrollment Staging Area

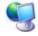

ProviderOne displays the Basic Information page.

| 🌽 Basic Information - Windo          | ws Internet Explorer                                              |             |
|--------------------------------------|-------------------------------------------------------------------|-------------|
| ? Application I                      | d:                                                                |             |
| Basic Information:                   |                                                                   |             |
| Tax Identifier Type:                 | © FEIN<br>○ SSN                                                   |             |
| Organization Name:                   | (as shown on Income Tax Return)                                   |             |
| Organization Business Name:          | FEIN:                                                             |             |
| First Name:                          | (as shown on Social Security Card) Middle Name or Middle Initial: |             |
| Last Name:                           | (as shown on Social Security Card)                                |             |
| Suffix:                              | Gender:                                                           | <b>V</b>    |
| 55N:                                 | Title:                                                            | Y           |
| Date of Birth:                       |                                                                   |             |
| NPI:                                 | UBI:                                                              |             |
| Other Organizational<br>Information: |                                                                   |             |
| Enrollment Effective Date:           |                                                                   |             |
|                                      |                                                                   | Next Cancel |

**Figure 2 - Basic Information Page** 

#### About the Basic Information Page

- If you select SSN as the Tax Identifier Type you must complete all required fields in the Name section.
- If you select FEIN as the Tax Identifier Type you must complete all required fields in the Organization section.
- Billing Agent/Clearninghouse Provider Enrollment Types are not required to enter an NPI.

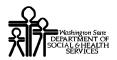

After completing all required input and any optional fields you wish to complete, click the Next button.

ProviderOne displays the second Basic Information page.

| 🖉 Basic Information - Windows Internet Explorer |                    | _ 🗆 🗙  |
|-------------------------------------------------|--------------------|--------|
| ? Application Id:                               |                    |        |
| Basic Information:                              |                    |        |
| End Date:                                       |                    |        |
| Address Line 1:                                 | * Address Line 2:  |        |
| Address Line 3:                                 | City/Town: 💌 *     |        |
| State/Province: 📝 *                             | County:            |        |
| Country: 🔽 *                                    | Zip Code: Ac       | ddress |
|                                                 |                    |        |
| Fax Number:                                     | Phone Number: *    |        |
| Communication<br>Preference:                    | Cell Phone Number: |        |
|                                                 | Back Finish        | Cancel |

Figure 3 - Basic Information – Provider Address Detail

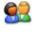

Click the Address button and enter the required address data. After completing the remaining required input fields, click the Finish button.

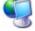

ProviderOne displays the Basic Information – Application ID page.

| Basic Information:                                                                                                    |
|----------------------------------------------------------------------------------------------------|
| You have successfully completed the basic information on the Enrollment Application This is your<br>Application #: 20080206964480<br>Please make note of this application number. This number will be emailed to you. This is the number<br>you will be required to use to track the status of your enrollment application. Do not lose this<br>number once you log off. |
| Ok                                                                                                    |

**Figure 4 - Basic Information – Application ID** 

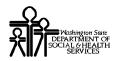

#### About the Basic Information – Application ID Page:

Print this page or copy the Application ID and store it in a safe place. If you exit the enrollment process prior to completion and want to return you will need this number along with your tax id (SSN or FEIN).

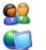

Click Ok.

ProviderOne displays the Provider Enrollment Business Process Wizard. The Provider Basic Information status is now set to Complete.

| Close              | Required Credentials                                 |          |            |            |            |             |
|--------------------|------------------------------------------------------|----------|------------|------------|------------|-------------|
|                    | vider -Billing Agent/Clea<br>siness Process Wizard-P |          |            |            | gent/Clear | inghouse/Su |
|                    | Step                                                 | Required | Start Date | End Date   | Status     | Step Remark |
| Step 1: Pro        | vider Basic Information                              | Required | 02/06/2008 | 02/06/2008 | Complete   |             |
| Step 2: Add        | l Identifiers                                        | Optional |            |            | Incomplete |             |
| Step 3: Add        | I EDI Submission Method                              | Required |            |            | Incomplete |             |
| Step 4: Add        | I EDI Billing Software Details                       | Required |            |            | Incomplete |             |
| Step 5: Add        | I EDI Contact Information                            | Required |            |            | Incomplete |             |
| Step 6: Cor        | nplete Enrollment Checklist                          | Required |            |            | Incomplete |             |
| Step 7: Sub<br>for | mit Enrollment Application<br>Review                 | Required |            |            | Incomplete |             |

#### Figure 5 - Enrollment Business Process Wizard

#### About the Business Process Wizard

 All steps marked as Required must have a status of Complete before the application can be submitted for review.

| Required | Start Date | End Date   | Status   |
|----------|------------|------------|----------|
| Required | 02/06/2008 | 02/06/2008 | Complete |
| 1        |            |            | 1        |

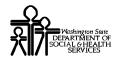

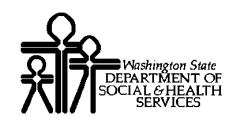

# Step 2: Add Identifiers

#### Accessing the Provider Identifiers List

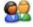

From the Business Process Wizard, click the Add Identifiers link.

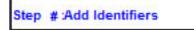

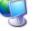

ProviderOne displays the Provider Identifiers List.

| ilter | By :                     |                  |                 | Go                  |            |            |
|-------|--------------------------|------------------|-----------------|---------------------|------------|------------|
|       | Identifier Type          | Identifier Value | Location Number | Location Name       | Start Date | End Date   |
|       | Provider Medicare Number | 7021561          | 00001           | Casey Critical Care | 02/01/2004 | 12/31/2999 |

#### **Figure 6 - Provider Identifiers List**

#### About the Provider Identifiers List

- The first time this list displays it will be blank.
- Each row displays a specific identifier for a location.
- Locations may have more than one identifier.

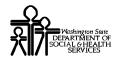

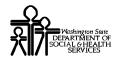

# Adding an Identifier

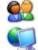

To add a new record, click the Add button.

ProviderOne displays the Add New Identifier form.

| Location:       | · ·               |  |
|-----------------|-------------------|--|
| lentifier Type: | Identifier Value: |  |
| Start Date:     | End Date:         |  |

Figure 7 - Add New Identifier

#### About the Add New Identifier Form

- The Location drop-down will display all current Provider locations.
- To apply the Identifier to All locations, click the All option from the Location dropdown list.

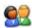

Click the OK button to save the information and close the window, or Cancel to close the window without saving.

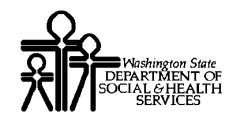

## Modifying a Provider Identifier Record

| 1  |    |   | 67 | 1 |
|----|----|---|----|---|
| 8  |    | K |    | ) |
| 2  | -  | 1 | 7  | 5 |
| ۰. | 24 |   |    | - |

From the ProviderOne Provider Identifiers list, click the link in the Identifier Type column.

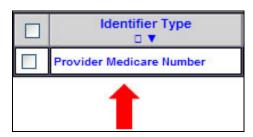

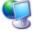

09

ProviderOne displays the Manage Identifier page.

| Close Save          |                          |     |                    |            |   |
|---------------------|--------------------------|-----|--------------------|------------|---|
| Manage Identifier : |                          |     |                    |            |   |
| Location :          | 00001-NPI Base 💉 *       |     |                    |            |   |
| Identifier Type :   | Adult Family Home Number | × • | Identifier Value : | asd        | • |
| Start Date :        | 04/02/2007 *             |     | End Date :         | 12/31/2999 |   |

#### Figure 8 - Manage Identifier

After making your changes, click the Save button. Click the Close button to close the Manage Identifier page.

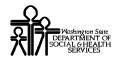

# **Deleting a Provider Identifier Record**

| 0      | 0 |
|--------|---|
|        |   |
| $\sim$ |   |

From the Provider Identifiers list, check the box next to the record you want to delete and click the Delete button.

|      | ldentifier Type<br>□ ▼                                          |  |  |
|------|-----------------------------------------------------------------|--|--|
|      | Provider Medicare Number                                        |  |  |
| Dele | ete <pre><s 1_<="" page="" pre="" prev="" viewing=""></s></pre> |  |  |

#### What happens next:

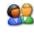

From the Provider Identifiers list, click the Close button and proceed to the next step in the Business Process Wizard.

ProviderOne displays the Business Process Wizard. The status is now set to Complete.

| Step #:Add Identifiers | Required | 02/06/2008 | 02/06/2008 | Complete |
|------------------------|----------|------------|------------|----------|
|                        |          |            |            |          |

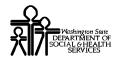

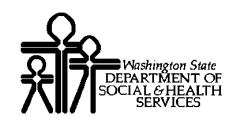

# **EDI Submission Method**

#### Accessing the EDI Submission Details Page

| Ć |   | Ń | 2 | ) |
|---|---|---|---|---|
| C | V | ١ | Z |   |

From the Business Process Wizard, click the Add EDI Submission Method link.

Step # : Add EDI Submission Method

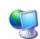

ProviderOne displays the EDI Submission Details page.

| EDI Submission Details:                                             | Submission Details: You may check multiple Modes of Submission. NPI is required for all se |                                                                                                    |                                                    | red for all selections.                       |
|---------------------------------------------------------------------|--------------------------------------------------------------------------------------------|----------------------------------------------------------------------------------------------------|----------------------------------------------------|-----------------------------------------------|
|                                                                     |                                                                                            | d/or FTP Secured Batch a<br>ail a new ProviderOne Trac                                                                                |                                                    |                                               |
| Mode of Submission:                                                 | 🗌 Web Batch                                                                                | Billing Agent/Clearinghouse                                                                                                    | FTP Secured Batch                                  | Web Interactive                               |
| Status:                                                             | In Review                                                                                  |                                                                                                    |                                                    |                                               |
| Method                                                              |                                                                                            | When to Use                                                                                                    |                                                    |                                               |
| Web Batch<br>Billing Agent/Clearnin<br>FTP Batch<br>Web Interactive | ghouse                                                                                     | For upload/download<br>For providers who use<br>For submitting files vi<br>For entering (keying)                                      | e a 3rd party to bill<br>ia an SFTP site           |                                               |
| method is often used by pro<br>- Your EDI submission metho          | viders who submit t<br>d is "FTP Secured                                                   | you currently upload and down<br>their own HIPAA batch transac<br>Batch" if you submit and retrie<br>ith clearinghouses and billing a | tions. It allows a maxir<br>ve batches at a secure | num file size of 50MB.<br>web folder assigned |
|                                                                     |                                                                                            |                                                                                                    |                                                    | OK Cancel                                     |

**Figure 9 - EDI Submission Details** 

## Selecting EDI Submission Method(s)

Place a check in the box  $\boxed{}$  next to the EDI Submission Method(s) you will use and click the OK button.

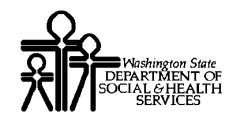

# What Happens Next:

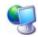

ProviderOne displays the Business Process Wizard. The status is now set to Complete.

| Step #: Add EDI Submission Method | Optional | 02/06/2008 | 02/06/2008 | Complete |
|-----------------------------------|----------|------------|------------|----------|
|                                   |          |            |            | 1        |

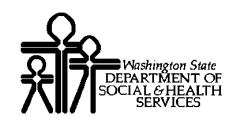

# Add EDI Billing Software Details

#### Accessing the EDI Billing Software Information List

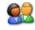

From the Business Process Wizard, click the Add EDI Billing Software Details link.

Step #: Add EDI Billing Software Details

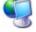

ProviderOne displays the EDI Billing Software Information list.

| Close  | Add                     |                     |                         |                         |                        |                                |             |
|--------|-------------------------|---------------------|-------------------------|-------------------------|------------------------|--------------------------------|-------------|
| EDI B  | illing Sof              | ftware Infe         | ormation:               |                         |                        |                                |             |
| Filter | By :                    |                     | ~                       |                         |                        | Go                             |             |
|        | Software<br>Name<br>□ ▼ | Software<br>Version | Software Vendor<br>Name | Vendor<br>Contact Title | Vendor Contact<br>Name | Vendor Contact<br>Phone Number | End<br>Date |
|        |                         |                     |                         |                         | No Records Found       | d !                            |             |

Figure 10 - EDI Billing Software Information for Enrollment

About the EDI Billing Software Information for Enrollment List

• The first time this list displays it will be blank.

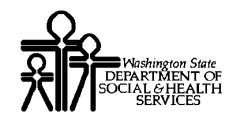

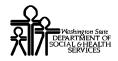

# Adding an EDI Billing Software Record

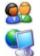

To add a new record, click the Add button.

ProviderOne displays the Add EDI Billing Software Information page.

| Add EDI Billing Software Information:                                                                                                    |                                                                                                    |
|----------------------------------------------------------------------------------------------------|----------------------------------------------------------------------------------------------------|
| Software Vendor Company Name:                                                                                                    | *                                                                                                    |
| Software Product Name:                                                                                                    | * Software Version: *                                                                                  |
| Software Protocol:                                                                                                    | * <see at="" bottom="" note="" of="" page.<="" th="" the=""></see>                                     |
| Element Delimiter: 🛛 Asterisk-* 💌 Defau                                                                                                    | lt Delimiter * (asterisk)                                                                              |
|                                                                                                    | Delimiter ~ (tilde)                                                                                    |
| Sub-Element Delimiter: 🔽 Default D                                                                                                    | elimiter : (colon)                                                                                     |
| Start Date: *                                                                                                    | End Date:                                                                                              |
| Status:                                                                                                    |                                                                                                    |
| Software Vendor Contact Information:                                                                                                    |                                                                                                    |
| Contact Title: *                                                                                                    |                                                                                                    |
| Contact First Name: *                                                                                                    | Contact Last Name: *                                                                                   |
| Phone Number: *                                                                                                    | Fax Number:                                                                                            |
| Email Address:                                                                                                    |                                                                                                    |
| Address Line 1:                                                                                                    | Address Line 2:                                                                                        |
| Address Line 3:                                                                                                    | City/Town: 🔽                                                                                           |
| State/Province: 🔝                                                                                                    | County: 🗾                                                                                              |
| Country: 🔝                                                                                                    | Zip Code: Address                                                                                      |
| Note: If Web Batch was chosen in step 11, indicat<br>If "FTP Secured Batch" was chosen in step 1<br>If both were chosen, indicate "Web Batch, F | 1, indicate "FTP Secured Batch" in the Software Protocol field.<br>TP" in the software protocol field. |
|                                                                                                    | OK Cancel                                                                                              |

Figure 11 - Add EDI Billing Software Information for Enrollment

#### About the Add EDI Billing Software Information for Enrollment Page

• To add an Address, click the Address button. The Add Address form will display.

| After completing the form, click the OK button to save the information and close |
|----------------------------------------------------------------------------------|
| the window, or Cancel to close the window without saving                         |

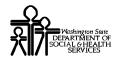

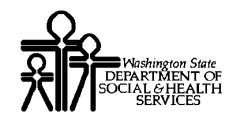

# Modifying an EDI Billing Software Record

| 0 | 0 |
|---|---|
| Z | K |

From the EDI Billing Software Information for Enrollment List, click the hyperlink in the Software Name column.

|      | a constant and a second second | are Information     |
|------|--------------------------------|---------------------|
|      | Software<br>Name               | Software<br>Version |
|      | EZClaim 🔶                      | 7.0                 |
| Dele | ate 📃 IIII << Prev             | Viewing Page 1_     |

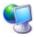

ProviderOne displays the Manage EDI Billing Software Information page.

| Close Save                                      |                                                                                                    |
|-------------------------------------------------|----------------------------------------------------------------------------------------------------|
| Manage EDI Billing Software Information:        |                                                                                                    |
|                                                 |                                                                                                    |
| Software Vendor Company Name: EZClaim Medica    |                                                                                                    |
| Software Product Name: EZClaim Advan            | ced * Software Version: 7.0 *                                                                                                    |
| Software Protocol: SFTP                         | * <see at="" bottom="" note="" of="" p="" page.<="" the=""></see>                                                                                                   |
| Element Delimiter: Asterisk-* 💌 🛛               | )efault Delimiter * (asterisk)                                                                                                    |
| Segment Delimiter: Tilde-~ 💌 Def.               | ault Delimiter ~ (tilde)                                                                                                    |
| Sub-Element Delimiter: 🔽 Defa                   | ault Delimiter : (colon)                                                                                                    |
| Start Date: 05/01/2009 *                        | End Date: 12/31/2999                                                                                                    |
| Status: In Review                               |                                                                                                    |
| Software Vendor Contact Information:            |                                                                                                    |
| Contact Title: Mr. *                            |                                                                                                    |
| Contact First Name: Jonathan *                  | Contact Last Name: Sharp *                                                                                                    |
| Phone Number: (877) 650-0001 *                  | Fax Number:                                                                                                    |
| Email Address:                                  |                                                                                                    |
| Address Line 1:                                 | Address Line 2:                                                                                                    |
| Address Line 3:                                 | City/Town:                                                                                                    |
| State/Province:                                 | County:                                                                                                    |
| Country: 🔽                                      | Zip Code: Address                                                                                                    |
| Note: • If Web Batch was chosen in step 11, ind | icate "Web Batch" in the Software Protocol field.<br>ep 11, indicate "FTP Secured Batch" in the Software Protocol field.<br>h, FTP" in the software protocol field. |

**Figure 12 - Manage EDI Billing Software Information** 

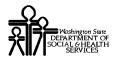

# ProviderOne Provider System User Manual

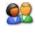

After making your changes, click the Save button to save your changes and then click the Close button to exit the screen.

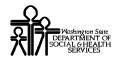

## **Deleting a Billing Software Record**

| 0 | 0 |
|---|---|
| đ |   |

From the EDI Billing Software Information for Enrollment List check the box next to the record you want to delete and click the Delete button.

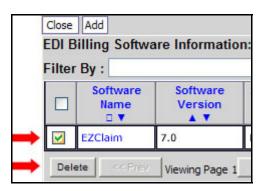

# What Happens Next:

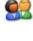

From the EDI Billing Software Information for Enrollment List, click the Close button and proceed to the next step in the Business Process Wizard.

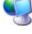

ProviderOne displays the Business Process Wizard. The status is now set to Complete.

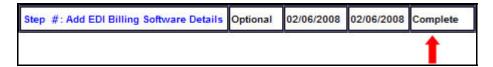

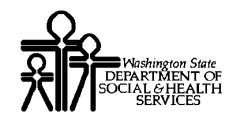

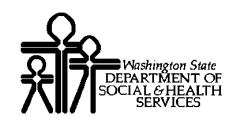

# Add EDI Contact Information

#### Accessing the EDI Contact List

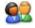

From the Business Process Wizard, click the Add EDI Contact Information link.

Step #: Add EDI Contact Information

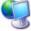

ProviderOne displays the EDI Contact Information List.

| Close<br>EDI C | Add<br>ontact Inform      | nation List:  |              |                         |               |          |
|----------------|---------------------------|---------------|--------------|-------------------------|---------------|----------|
| Filter         | By :                      | ~             | •            |                         |               | Go       |
|                | Electronic<br>Transaction | Contact Title | Contact Name | Contact<br>Phone Number | Contact Email | End Date |
|                |                           |               | No Records   | Found !                 |               |          |

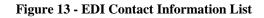

## About the EDI Contact Information List

• The first time this list displays it will be blank.

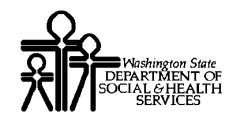

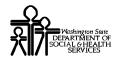

# Add an EDI Contact

| C |   |   | 1 |
|---|---|---|---|
| C |   | 4 | 2 |
| - |   |   |   |
| 6 | P | ~ | 1 |
|   |   |   |   |

To add a new record, click the Add button.

ProviderOne displays the Add EDI Contact Information page.

| Add EDI Contact Information:                                                                                                    |                                                                          |
|----------------------------------------------------------------------------------------------------|--------------------------------------------------------------------------|
| Contact Title : * <                                                                                                    | Please enter your organizational contact information here.               |
| Contact First Name : *                                                                                                    | Contact Last Name : *                                                    |
| Phone Number : *                                                                                                    | Fax Number :                                                             |
| Email Address :                                                                                                    | Start Date : * End Date :                                                |
| Address Line 1:                                                                                                    | * Address Line 2:                                                        |
| Address Line 3:                                                                                                    | City/Town: 📃 *                                                           |
| State/Province:*                                                                                                    | County:                                                                  |
| Country: *                                                                                                    | Zip Code: Address                                                        |
| Electronic Transactions:                                                                                                    |                                                                          |
|                                                                                                    | riate HIPAA transactions you will be using.<br>Associated Transactions * |
| Available Transactions<br>270-Eligibility Enquiry<br>271-Eligibility Response<br>276-Claim Status Inquiry<br>277-Claim Status Response<br>277U-Unsolicited Claims Status R<br>278-Prior Authorization Request<br>278-Prior Authorization Response<br>820-Premium Payment<br>834-Benefit Enrollment<br>835-Healthcare Claim Payment A |                                                                          |
|                                                                                                    | OK Cancel                                                                |

Figure 14 - Add EDI Contact Information

#### About the Add EDI Contact Information Page

■ Identify a Contact and assign Transactions.

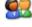

After creating the Contact and assigning transactions, click the OK button to save.

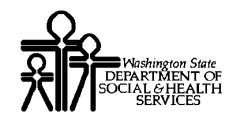

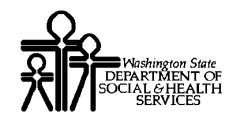

# **Modifying an EDI Contact**

| -    | 0   |
|------|-----|
|      |     |
|      | 17  |
| C 34 | 1.0 |

From the EDI Contact Information List, click the hyperlink in the Contact Name column.

| EDI Contact Information List: |                           |                      |              |  |  |
|-------------------------------|---------------------------|----------------------|--------------|--|--|
| Filter By :                   |                           |                      |              |  |  |
|                               | Electronic<br>Transaction | Contact Title<br>□ ▼ | Contact Name |  |  |
|                               | 270,271,278               | Mr. 🗪                | Card, Kent   |  |  |

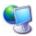

07

ProviderOne displays the Manage EDI Contact Information page.

| Close Save                                                                                           |                                                                                                    |          |                            |                                                                                                    |               |              |
|----------------------------------------------------------------------------------------------------|----------------------------------------------------------------------------------------------------|----------|----------------------------|----------------------------------------------------------------------------------------------------|---------------|--------------|
| Manage EDI Contact Info                                                                              | rmation:                                                                                                    |          |                            |                                                                                                    |               |              |
| Contact Title :                                                                                      | Mr.                                                                                                    | * < F    | <sup>o</sup> lease enter y | our organizational co                                                                                         | ontact infor  | mation here. |
| Contact First Name :                                                                                 | Kent                                                                                                    | *        |                            | Contact Last Name :                                                                                           | Card          | *            |
| Phone Number :                                                                                       | (360) 887-2244                                                                                                    | *        |                            | Fax Number :                                                                                                  |               |              |
| Email Address :                                                                                      |                                                                                                    |          |                            | End Date :                                                                                                    |               |              |
| Start Date :                                                                                         | 05/01/2009 *                                                                                                    |          |                            |                                                                                                    |               |              |
| Status :                                                                                             | In Review                                                                                                    |          |                            |                                                                                                    |               |              |
| Address Line 1:                                                                                      | 215 West Street                                                                                                    |          | *                          | Address Line 2:                                                                                               |               |              |
| Address Line 3:                                                                                      |                                                                                                    |          | ]                          | City/Town:                                                                                                    | Spokane 💌     | *            |
| State/Province:                                                                                      | Washington 🔽 \star                                                                                                    |          |                            | County:                                                                                                    | Spokane 💌     |              |
| Country:                                                                                             | United States 💌 ∗                                                                                                    |          |                            | Zip Code:                                                                                                    | 99207         | - Address    |
| Electronic Transactions:                                                                             |                                                                                                    |          |                            |                                                                                                    |               |              |
|                                                                                                    | Note: P                                                                                                    | lease se | elect all appropria        | ate HIPAA transactions                                                                                        | you will be u | sing.        |
|                                                                                                    | Available Tran                                                                                                    | saction  | s                          | Associated Transactio                                                                                         | ons *         |              |
| 277-Claim<br>277U-Unso<br>820-Premi<br>834-Benef<br>835-Healt<br>837D-Den<br>837D-Den<br>837I-Instit | Status Inquiry<br>Status Response<br>olicited Claims Status Re<br>um Payment<br>fit Enrollment<br>ncare Claim Payment Ar<br>tal Claim<br>utional Claim<br>essional Claim |          | >>                         | 270-Eligibility Inquiry<br>271-Eligibility Response<br>278-Prior Authorization F<br>278-Prior Authorization F |               |              |

Figure 15 - Manage EDI Contact Information

After making your changes, click the Save button to save and then click the Close button to exit the screen.

Every effort has been made to ensure this Guide's accuracy. However, in the unlikely event of an actual or apparent conflict between this document and a department rule, the department rule controls.

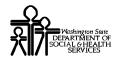

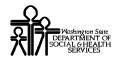

# **Deleting an EDI Contact Record**

|     | - |
|-----|---|
| 0   | 6 |
|     | 1 |
| 201 |   |
|     |   |

From the EDI Contact Information List, check the box next to the record you want to delete and click the Delete button.

| ilter | By :                      | ~             | 8            |
|-------|---------------------------|---------------|--------------|
|       | Electronic<br>Transaction | Contact Title | Contact Name |
|       | 270,271,278               | Mr.           | Card, Kent   |

#### What Happens Next:

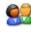

From the EDI Contact Information List, click the Close button and proceed to the next step in the Business Process Wizard.

ProviderOne displays the Business Process Wizard. The status is now set to Complete.

| Step #: Add EDI Contact Information | Optional | 02/06/2008 | 02/06/2008 | Complete |
|-------------------------------------|----------|------------|------------|----------|
|                                     |          |            |            | 1        |

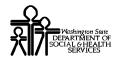

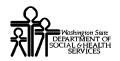

# Complete Enrollment Checklist

#### Accessing the Enrollment Checklist

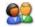

From the Business Process Wizard, click the Complete Enrollment Checklist link.

Step #: Complete Enrollment Checklist

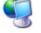

ProviderOne displays the Provider Checklist.

| Close Save                                                                                                    |                 |          |  |  |
|----------------------------------------------------------------------------------------------------|-----------------|----------|--|--|
| Provider Checklist:                                                                                                 |                 |          |  |  |
| Question                                                                                                    | Answer          | Comments |  |  |
| Have you or any employee ever had an Assessment taken against you ?                                                 | Not Completed 🐱 |          |  |  |
| Have you or any employee ever had an Administrative<br>Sanction taken against you ?                                 | Not Completed 💌 |          |  |  |
| Have you or any employee ever had a Suspension of<br>Payment taken against you?                                     | Not Completed 💌 |          |  |  |
| Have you or any employee ever had a Restitution<br>Order taken against you ?                                        | Not Completed 💌 |          |  |  |
| Have you or any employee ever had a Program<br>Exclusion taken against you ?                                        | Not Completed 💌 |          |  |  |
| Have you or any employee ever had a Program<br>Debarment taken against you ?                                        | Not Completed 💌 |          |  |  |
| Have you or any employee ever had a Pending<br>Criminal Judgment taken against you ?                                | Not Completed 🔽 |          |  |  |
| Have you or any employee ever had a Pending Civil<br>Judgment taken against you ?                                   | Not Completed 💌 |          |  |  |
| Have you or any employee had a Judgement Pending<br>Under False Claims Act taken against you ?                      | Not Completed 💌 | [        |  |  |
| Have you or any employee ever had a Criminal Fine<br>taken against you ?                                            | Not Completed 💌 |          |  |  |
| Have you or any employee ever had a Civil Monetary<br>Penalty taken against you ?                                   | Not Completed 💌 |          |  |  |
| Has Applicant, or employees, ever been convicted or any<br>health related crimes ?                                  | Not Completed 💌 |          |  |  |
| Has Applicant, or employees, ever been convicted of a<br>crime involving the abuse of a child or an elderly adult ? | Not Completed 💌 |          |  |  |

#### Figure 16 - Provider Checklist

#### About the Provider Checklist

- Every question must be answered with Yes or No.
- All Yes questions must have a corresponding comment.

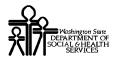

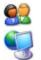

After completing the Provider Checklist, click the Save button.

ProviderOne displays the Business Process Wizard. The status is now set to Complete.

| Step #: Complete Enrollment Checklist | Required | 02/06/2008 | 02/06/2008 | Complete |
|---------------------------------------|----------|------------|------------|----------|
|                                       | and and  | 200. OK    | 5246 - 62  | 1        |

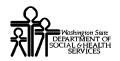

# Submit Enrollment Application for Review

#### Accessing the Final Submission Page

| J |
|---|
| 5 |

From the Business Process Wizard, click the Submit Enrollment Application for Review link.

Step #: Submit Enrollment Application for Review

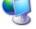

ProviderOne displays the Final Submission page.

| Close Submit Enr                                                                                                    | ollment                                                                        |                                                     |          |  |  |
|----------------------------------------------------------------------------------------------------|--------------------------------------------------------------------------------|-----------------------------------------------------|----------|--|--|
| Final Submission                                                                                                    |                                                                                |                                                     |          |  |  |
|                                                                                                    |                                                                                |                                                     |          |  |  |
| Application #                                                                                                    | t: 20080206964480                                                              | Enrollment Type: In                                 | dividual |  |  |
|                                                                                                    | on submitted for enrollment shall be<br>) this time, any changes to the inforn |                                                     |          |  |  |
| 1                                                                                                    | agree that the information submitte<br>application is correct (Privacy and C   |                                                     |          |  |  |
| Please                                                                                                    | use the Application # in all the docu                                          | mentation sent to the DSI                           | HS.      |  |  |
| Instructions for submitting documentation:<br>1. Please click on this link to display the documentation cover sheet.<br>2. Print the cover sheet.<br>3. Write the Application number in the 'Application #' field of the cover sheet.<br>4. Include the cover sheet, with the Application number, when mailing or faxing documentation to the DSHS.<br>Application Document Checklist: |                                                                                |                                                     |          |  |  |
| Forms/Documents                                                                                                    | Special Instructions                                                           | Source                                              | Required |  |  |
| Training and<br>Education                                                                                                    | Please provide a copy of all required<br>Training and Documentation.           |                                                     | NO       |  |  |
| Tax Documents                                                                                                    | Please provide a copy of all required<br>Tax Documents.                        | http://www.irs.gov                                  | YES      |  |  |
| Licenses and<br>Certifications                                                                                                    | Please provide a copy of all required<br>Licenses and Certifications.          | https://fortress.wa.gov/                            | NO       |  |  |
| EDI Required<br>Documentations                                                                                                    | Please provide a copy of all require<br>Trading Partner documents.             |                                                     | NO       |  |  |
| Contracts and<br>Agreements                                                                                                    | Please provide a copy of Contracts,<br>Agreements and current Core Provider.   |                                                     | YES      |  |  |
| Business License                                                                                                    | Please provide a copy of business<br>license.                                  | http://dor.wa.gov/content<br>/home/brd/default.aspx | NO       |  |  |

**Figure 17 - Final Submission** 

Every effort has been made to ensure this Guide's accuracy. However, in the unlikely event of an actual or apparent conflict between this document and a department rule, the department rule controls.

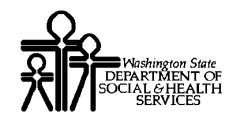

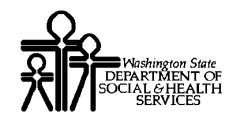

# **Obtaining Documentation Source Documents**

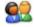

To download source documents, click the hyperlink in the Source column.

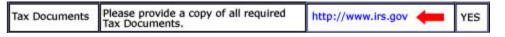

# Printing the Documentation Cover Sheet

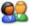

Click the this link hyperlink to display the documentation cover sheet.

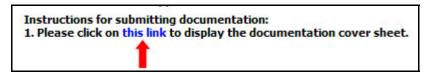

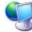

07

ProviderOne displays a PDF version of the cover sheet.

|               | ProviderOne<br>Provider Enrollment Document Submission Cover Sheet |  |
|---------------|--------------------------------------------------------------------|--|
| Application # | Provider Enrollment Document Submission Cover Sneet                |  |
|               |                                                                    |  |
|               | Print Cover Sheet Clear Fields                                     |  |

**Figure 18 - Enrollment Document Cover Sheet** 

Enter the Application# and print the cover sheet. Include this cover sheet with the documentation listed in the Application Document Checklist.

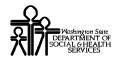

#### **Re-printing the Documentation Cover Sheet**

| 14 | 0 |   | 0 |   |
|----|---|---|---|---|
|    |   | M | 2 | 1 |
| 1  | N |   | Z |   |

From the Business Process Wizard, click the Submit Enrollment Application for Review link.

Step #: Submit Enrollment Application for Review

<u>.</u>

Click the this link hyperlink to display the documentation cover sheet. Follow the steps on the previous page.

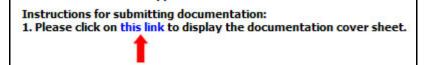

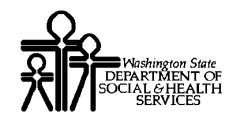

# Submitting the Enrollment Application

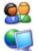

From the Final Submission page, click the Submit Enrollment Button.

ProviderOne displays the following Internet Explorer message.

| Win  | dows Internet Explorer 🛛 🔀                                                                                                    |
|------|----------------------------------------------------------------------------------------------------|
| Plea | The application # 20080206964480 has been submitted for State review.<br>Please check this Web site to verify the status of your application.<br>ase ensure that all paper forms and applications sent by mail use the application #.<br>OK |
|      | Click OK to close the message and then click the Close button.<br>ProviderOne displays the Business Process Wizard. The status is now set to Complete.                                                                                      |

| Step #: Submit Enrollment Application for Review | Required | 02/06/2008 | 02/06/2008 | Complete |
|--------------------------------------------------|----------|------------|------------|----------|
|                                                  |          |            | 89         | 1        |

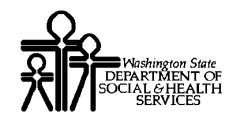

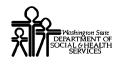

# **Table of Figures**

| Figure 1 - Enrollment Type                                      | 9  |
|-----------------------------------------------------------------|----|
| Figure 2 - Basic Information Page                               | 11 |
| Figure 3 - Basic Information – Provider Address Detail          | 12 |
| Figure 4 - Basic Information – Application ID                   | 12 |
| Figure 5 - Enrollment Business Process Wizard                   |    |
| Figure 6 - Provider Identifiers List                            | 15 |
| Figure 7 - Add New Identifier                                   | 17 |
| Figure 8 - Manage Identifier                                    | 18 |
| Figure 9 - EDI Submission Details                               | 21 |
| Figure 10 - EDI Billing Software Information for Enrollment     | 23 |
| Figure 11 - Add EDI Billing Software Information for Enrollment | 25 |
| Figure 12 - Manage EDI Billing Software Information             | 27 |
| Figure 13 - EDI Contact Information List                        | 31 |
| Figure 14 - Add EDI Contact Information                         | 33 |
| Figure 15 - Manage EDI Contact Information                      | 35 |
| Figure 16 - Provider Checklist                                  | 39 |
| Figure 17 - Final Submission                                    | 41 |
| Figure 18 - Enrollment Document Cover Sheet                     | 43 |